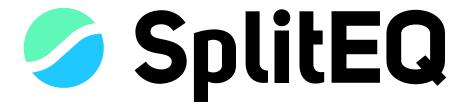

# User Guide

**Eventide**®

Copyright 2021, Eventide Inc. P/N: 141362, Rev 1

Eventide is a registered trademark of Eventide Inc.

The SplitEQ product utilizes Eventide's Structural Split technology which is covered by United States Patent No. US 10,430,154 B2.

AAX and Pro Tools are trademarks of Avid Technology. Names and logos are used with permission. Audio Units and macOS are trademarks of Apple, Inc. VST is a trademark of Steinberg Media Technologies GmbH. All other trademarks contained herein are the property of their respective owners.

Eventide Inc.
One Alsan Way
Little Ferry, NJ 07643
201-641-1200
www.eventide.com

# **Contents**

| 1 | Welcome 1.1 About This Product | <i>'</i> |
|---|--------------------------------|----------|
| 2 | SplitEQ                        | 2        |
|   | 2.1 Introduction               | 2        |
|   | 2.2 The EQ Plot                | 4        |
|   | 2.3 Band Editors               |          |
|   | Controls                       |          |
|   | EQ                             |          |
|   | EQ<br>Pan                      |          |
|   | 2.4 Split                      |          |
|   | Tuning the Split               |          |
|   | 2.5 Master                     |          |
|   | Controls                       |          |
|   | Spectrum Analyzer              |          |
|   | 2.6 Preset Bar                 |          |
|   | Controls (from left to right)  |          |
| 3 | Conclusion                     | 16       |

Welcome PART 1

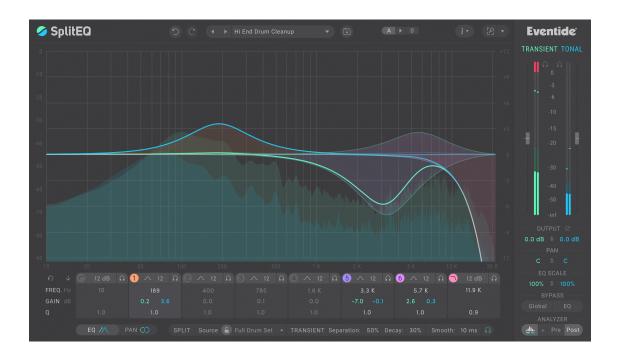

# 1.1 About This Product

SplitEQ is a mixing/mastering EQ that enables you to surgically address common equalization problems, even in a complex mix. Eventide's patented STRUCTURAL SPLIT \*\*Mtechnology splits the incoming audio into TRANSIENT and TONAL signals: the rapidly changing parts of the input signal are identified as TRANSIENT, while the remaining, sustaining elements are considered TONAL.

Once the signals are split, you can apply equalization and panning separately to each. This is useful because many tough EQ problems can be formulated as "I want to do X but without doing Y." For example: "I want to increase the low thud of the kick drum, but a low-shelf boost will also make the sound muddy." In SplitEQ, this problem is easy to solve: simply apply a low-shelf boost to only the TRANSIENT signal.

We think that as you learn to use SplitEQ, you will be delighted to discover how many common EQ problems it can solve, as well as new creative possibilities.

SplitEQ PART 2

# 2.1 Introduction

The plugin window for SplitEQ is divided up into five major sections:

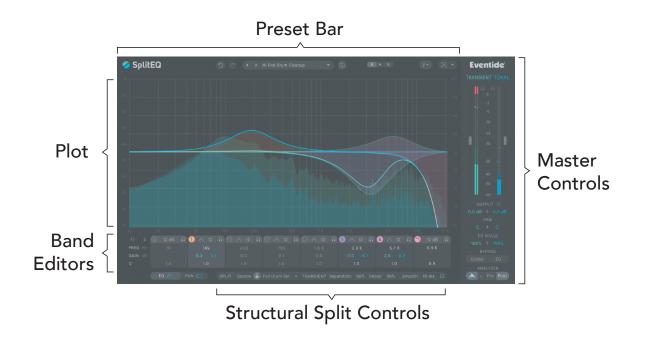

Presets, Undo/Redo, A/B Comparison, Info, and Zoom

**PLOT** Graphical EQ curve editor

**BAND EDITORS** Adjust EQ and Pan controls

**STRUCTURAL SPLIT** Fine-tune SplitEQ's TRANSIENT and TONAL detection algorithm **CONTROLS** 

**MASTER CONTROLS** Metering, Spectrum Analyzer, and Master Controls

#### **Control Scheme**

Under the hood, SplitEQ operates two EQs in parallel, one for the TRANSIENT signal, and one for the TONAL signal. This allows you to adjust TRANSIENT or TONAL signals independently or together. Because there are twice as many EQs, there are also twice as many controls and curves on the plot. Consequently, SplitEQ provides linked controls for adjusting TRANSIENT and TONAL values together and uses color-coding to show which signal a control affects.

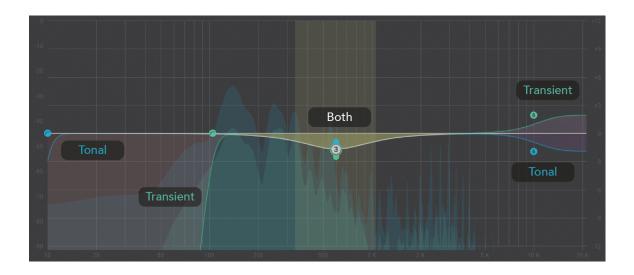

- Green controls apply only to the TRANSIENT signal.
- Blue controls apply only to the TONAL signal.
- White or Gray controls apply to both signals.

Similarly, green curves on the plot indicate the TRANSIENT EQ curve, while blue curves indicate the TONAL EQ curve. White indicates portions of the EQ curves where TRANSIENT and TONAL are the same. The color-coding scheme also applies to the metering and the spectrum analyzer.

# 2.2 The EQ Plot

You can adjust the gain, frequency and Q for each band directly on the EQ Plot by clicking and dragging on the band's handle(s) or on or near the band's highlighted area.

When TONAL and TRANSIENT gains are the same, a white (BOTH) handle is shown with colored pull tabs for the TRANSIENT and TONAL handles. When the handle is white the band is behaving just like a normal parametric EQ band; dragging on the handle or band will adjust TRANSIENT and TONAL settings together.

Dragging on one of the pull tabs splits the handle, so that you are now affecting only the Transient or Tonal portion. Separate handles are shown for Transient and Tonal, and the BOTH handle disappears.

The blue handle represents the Tonal settings, and the green handle represents the Transient settings. Dragging anywhere other than the Transient or Tonal handle will move both handles in parallel, maintaining their initial offset. To bring the handles back together, double-click on the Transient or Tonal handle, and the other handle will snap to it.

The following table shows the mouse interaction modes for SplitEQ's plot:

| Action         | Мас          | Windows         |
|----------------|--------------|-----------------|
| Join handles   | double-click | double-click    |
| Reset handle   | ~-click      | Alt-click       |
| Adjust Q       | ी drag       | ी drag          |
| Precision Drag | ₩ drag       | Ctrl drag       |
| Momentary Solo | \#\\¬\drag   | Ctrl + Alt drag |

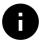

For an illustrated overview of how the band handles work, follow the tutorial when you first launch the plugin. This tutorial is also accessible under the "i" (Info) menu in the menubar.

# 2.3 Band Editors

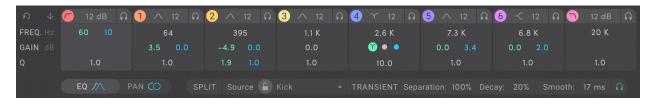

The Band Editors section is located underneath the plot. It contains two panels, EQ and PAN, which can be accessed through the EQ and Pan buttons in the lower left corner. Similar to the plot, the controls in the Band Editor also support linked edits.

# **Controls**

| RESET ALL                                   | Resets all bands to their default state.                                                                                                    |
|---------------------------------------------|----------------------------------------------------------------------------------------------------|
| Collapse / Expand $\downarrow$ / $\uparrow$ | To reduce the size of the band editors, click on the collapse icon. When the band editors are collapsed, clicking the expand button will restore them to their original size. |
| EQ / PAN                                    | Switches view from EQ values to panning values, and vice versa.                                                                                                    |

# EQ

Each EQ band's parameters are displayed on this panel.

The first band and last bands are dedicated highpass and lowpass filters with independent Transient and Tonal cutoff frequencies.

The numbered bands (1-6) can be assigned to different filter types. These bands each use a single frequency for the TRANSIENT and TONAL filters.

## **Band Controls**

**ACTIVE** Enables/disables processing for the band. Disabled bands will not be shown on the plot unless they are soloed.

#### **TYPE**

Selects the type of filter for bands 1-6.

(BANDS 1-6 ONLY)

The available types are:

- Low Shelf
- Peak
- Notch
- High Shelf
- Tilt Shelf
- Bandpass

SLOPE

Selects the slope of the filter in dB/oct.

Solo

Solos the band. When you mouse over the headphone icon a popup appears which allows you to select the source for the solo: TRANSIENT, BOTH, or TONAL.

**FREQUENCY** 

Sets the frequency for the band. The Highpass and Lowpass bands have separate TRANSIENT and TONAL frequencies. The numbered bands (1-6) use a single frequency value which applies to TRANSIENT and TONAL.

GAIN

For peaking and shelving filters, this sets the individual TRANSIENT and TONAL Gains of the band. These values can be moved together or separately. Linked adjustments preserve any offset between TRANSIENT and TONAL Gain.

**SPLIT SOURCE** 

(NOTCH FILTER ONLY)

Selects which signal the notch applies to: TRANSIENT, BOTH, or TONAL. This appears in place of gain controls for the Notch filter type.

Q

This sets the Transient and/or Tonal Q factor of the band. These values can be moved together or separately. Linked adjustments preserve the ratio between Transient and Tonal Q.

#### Pan

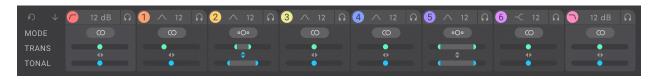

Each band's stereo positioning details are displayed on this tab. This panel is not available for mono output instances of SplitEQ.

## **Controls**

**PAN MODE** Switches between Left/Right and Mid/Side panning modes.

PAN This pans the effect of the the band's EQ for both the TRANSIENT

and TONAL signals. These values can be moved together or separately. Linked adjustments preserve any offset between

TRANSIENT and TONAL PAN.

MID/SIDE This adjusts the stereo width of the band's TRANSIENT and TONAL

signals. These values can be moved together or separately. Linked adjustments preserve any offset between TRANSIENT and

TONAL MID/SIDE.

0

The PAN MODE and MID/SIDE controls are only available in stereo instances of the plugin because Mid/Side processing requires a stereo input source.

# 2.4 Split

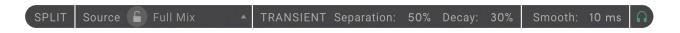

The STRUCTURAL SPLIT™ divides the incoming audio signal into TRANSIENT and TONAL signals. It does this by looking for regions of relative stability in terms of time and frequency and considers those to be TONAL. Subtracting those regions from the input, what remains is TRANSIENT. The advantage of this approach is that, unlike compressors or other dynamics-based tools, it is not level-dependent. After all, in the real world transients can be loud or soft.

The Transient and Tonal signals are complementary: if you sum them back together, they perfectly reconstruct the incoming signal. Put another way, any part of the sound that is not considered Tonal is Transient, and vice versa. The word "considered" here is important: the controls in the Split section simply affect which areas of the sound across time and frequency are considered Transient or Tonal-they do not alter the sound on their own.

SplitEQ provides four controls for shaping the operation of the STRUCTURAL SPLIT: the SOURCE and TRANSIENT SEPARATION controls determine how the SPLIT identifies regions, and the TRANSIENT DECAY and SMOOTH controls allow you to shape the transitions between TRANSIENT and TONAL regions.

Additionally there is a master solo button on the right end of the SPLIT controls which is provided to facilitate tuning since it is often helpful to listen to the TRANSIENT and TONAL signals in isolation to hear the effects of these controls.

#### **Controls**

#### **SOURCE**

This menu box includes "coarse" algorithmic tunings for different audio sources as suggestions for the separation engine. In general, you will be the best results by matching the Source to the input audio.

These coarse Source Type tunings essentially scale the internal algorithm parameters used by the Transient Separation control to split the input audio. Tunings for higher polyphony or complexity (full drums, electronic beat, piano, guitar, vocal) tend to split best on source material that has higher polyphony or complexity. That said, you may find interesting results with tunings which do not match the source.

#### **Source Lock**

Locks the Source control as you change presets.

# TRANSIENT SEPARATION

0-100%

Affects the isolation level for transients across the spectrum. This control sets the main transition region or decision point where audio splits (in time and frequency) into the separate Transient and Tonal streams. At higher values, Transient regions will be smaller and have sharper boundaries in terms of time and frequency.

This is the main control you will use to fine tune the SPLIT. If you solo the TRANSIENT signal and increase TRANSIENT SEPARATION, less of the sound will be classified as TRANSIENT.

# TRANSIENT DECAY

0-100%

Increases the release time of Transient regions, resulting in longer Transient areas and slower Tonal swells.

This control limits how quickly a region is allowed to transition (in time and frequency) from Transient to Tonal, thus increasing the decay on the Transient regions. Larger values of Trans Decay will limit the transition rate substantially. This control could equally be named "Tonal Swell", as larger values will also increase the auto-swell period in the Tonal Channel.

#### **SMOOTHING**

0-50 MS

This control essentially controls the speed of the decision-making process, preventing it from making too fast a decision either way. This is useful for trimming out unwanted transient chirps or smoothing rough transitions. It can also be musically useful for slowing the attack of Transient regions.

In general, turning this control up will reduce the differences between the EQ curves.

# **Tuning the Split**

You can certainly get good results out of SplitEQ without ever changing any of the SPLIT section controls, but learning how to use them will allow you to more precisely target particular aspects of a sound. The following steps may be helpful in tuning the SPLIT.

- 1. Choose an appropriate source in the Source popup for your program material.
- 2. Use the solo button to audition the TRANSIENT or TONAL signals in isolation. It is significantly easier to hear what the controls are doing with the solo engaged.

The following settings can be useful for observing how the SPLIT is working.

- Transient Solo Active
- EQ Bypass Active
- Analyzer Source: All, Routing: Pre + Post, Decay: Very Fast

With these settings, the green curve represents the transient portion. The visible portion of the gray curve above the green portion effectively represents the portion of the signal which is tonal.

3. If necessary, adjust Transient Separation, Transient Decay. and Smoothing until you reach your desired results. The streams do not necessarily have to be completely distinct from each other.

After making some adjustments to the EQ curves in the plugin, you may find small adjustments in the SPLIT settings useful for making global adjustments to the application of your EQ curves.

The Transient and Tonal audio streams automatically mix back together at SplitEQ's output to perfectly reconstruct the input signal.

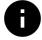

You will not hear any change in audio as you adjust the controls in the SPLIT section unless the TRANSIENT and TONAL EQ curves are different or you are soloing TRANSIENT or TONAL.

# 2.5 Master

The Master section contains controls and metering for the post-EQ TRANSIENT and TONAL signals as well as the spectrum analyzer.

The bar meters display the peak and RMS amplitude for the TRANSIENT and TONAL signals, with the lighter-colored bar representing the RMS, and the darker-colored bar representing the peak. Infinite-hold clip indicators appear above the meters. Click on the clip indicators to clear them.

#### **Controls**

(Mono/Stereo or

STEREO ONLY)

(STEREO ONLY)

**SOLO** Solos the Transient or Tonal audio stream (post-EQ).

**OUTPUT GAIN** Amount of gain in dB (-30 to +30) to apply to the audio post-

EQ. These values can be moved together or separately. Linked adjustments preserve any offset between TRANSIENT and TONAL

Gain.

**PHASE INVERT** Inverts the phase of the plugin's output.

PAN Adjusts the L/R balance of the entire Transient or Tonal au-

dio stream. These values can be moved together or separately. Linked adjustments preserve any offset between Transient and

TONAL Pan.

M/S (MID/SIDE) Adjusts the stereo width of the entire Transient or Tonal au-

dio stream. These values can be moved together or separately. Linked adjustments preserve any offset between TRANSIENT and TONAL Pan. To switch from PAN to M/S mode, click the PAN label

and select "M/S".

Scales the overall EQ curve for the Transient or Tonal audio

stream. These values can be moved together or separately. Linked adjustments preserve any offset between TRANSIENT and

TONAL Scale.

**GLOBAL BYPASS** Bypasses the plugin completely.

**EQ Bypass**Bypasses the EQ section, but includes any alterations made in

the MASTER section.

# **Spectrum Analyzer**

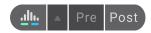

The Spectrum Analyzer displays the spectrum of one or more signals on the plot. SplitEQ's analyzer is especially useful because it can display the spectrum of the Transient and Tonal signals as well as the plugin's input and output.

The controls for the Spectrum Analyzer are located in the bottom right corner of the plugin. The first button turns the analyzer on and off. The second button pops up a panel with additional settings for the analyzer. Finally, the Pre and Post buttons adjust the routing of the analyzer.

# **Analyzer Settings**

#### Source

The spectrum analyzer has four source options:

- All the summed Transient and Tonal signals.
- Split separate views of TRANSIENT and TONAL signals. (pre or post)
- Transient only the Transient signal.
- Tonal only the TONAL signal.

#### **ROUTING**

Selects pre and/or post-EQ routing for the spectrum analyzer.

When Source is set to Split, the analyzer can be either pre or post, but not both.

#### **RESOLUTION**

Adjusts the resolution of the analysis.

"Best for Frequency" and "Better for Frequency" will capture more detail about the frequency, but with less frequent updates.

"Better for Time" and "Best for Time" will show less frequency detail but update more often.

#### **DECAY**

Sets the decay rate for the peaks of the analyzer.

# FREEZE

Enables infinite peak hold on the plot. When active, existing peaks will not decay, and new peak values will be held, allowing you to see the peak amplitude at any given frequency.

## 2.6 Preset Bar

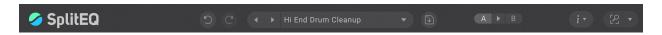

Located at the top of the SplitEQ Plug-In, the Preset Bar lets you load and save presets, along with several other features.

When SplitEQ is installed, a library of settings is placed into the <user>/Music/Eventide/SplitEQ/Presets folder (Mac) or the <user>/Documents/Eventide/SplitEQ/Presets folder (Windows). These presets have a .tidex extension and can be saved or loaded from the SplitEQ preset bar in any supported DAW.

In many DAWs there is an additional generic preset bar that saves DAW-specific presets to a separate location. We recommend saving your presets using the Eventide preset bar to ensure that your presets will be accessible from any DAW. You can also create sub-folders inside the preset folders, if you wish.

# Controls (from left to right)

**UNDO** The Undo button undoes the last change, and restores the plu-

gin to the previous state. Pressing this button multiple times will

move you backwards in the plugin's state history.

**REDO** The Redo button reverses the last undo command, if any. Press-

ing this button multiple times will move you forwards in the plu-

gin's state history.

**Previous Preset** Loads the preset before the current preset in the preset menu.

**NEXT PRESET** Loads the preset after the current preset in the preset menu.

**PRESET CHOOSER** Choose a preset from the Factory or User preset collections.

**Save as...** Save the preset with a new name or location.

**Load...** Open a preset from a location on disk.

Import... Copy a preset from a location on disk into the User

preset collection.

**SAVE** Saves the preset to disk.

A ► B

Switches between two temporary plugin states, A and B. This is useful for making A/B comparisons.

- Click A or B to switch states
- Click ► to copy state A into B

The A and B states are not saved in your DAW session. When you load a session, the current settings for the plugin will be loaded into A and B.

INFO(I)

**User Guide** - Open this document.

**Tutorial** - Open the tutorial which was displayed the first time the plugin was loaded.

**OpenGL** - Enable or disable OpenGL for the analyzer. After changing this value, you must close and re-open the plugin window for the change to take effect.

**Tooltips** - Enable or disable tooltips.

**Z**оом

Clicking the magnifying glass button will automatically zoom the plot to fit its contents. Click the drop-down menu to the right of the button to choose a zoom setting from a list. Conclusion PART 3

We hope you enjoy the SplitEQ plug-in and put it to good use in all of your mixes. Please be sure to check over Eventide's other Native Plug-In offerings for more unique and interesting effects.